# **РУКОВОДСТВО ПО ЭКСПЛУАТАЦИИ**

**Программное обеспечение «КОДОС»**

**Программа «Бюро пропусков»**

## Оглавление

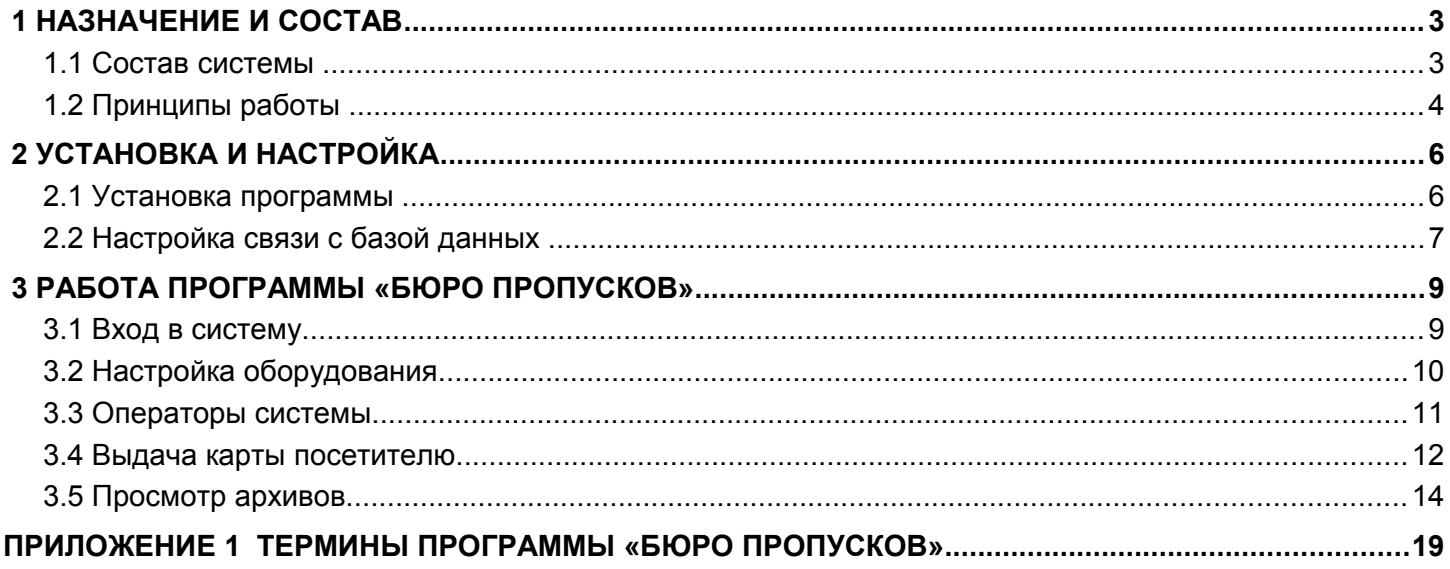

## <span id="page-2-0"></span> **1 НАЗНАЧЕНИЕ И СОСТАВ**

Программа **«Бюро пропусков»** предназначена для внесения в базу данных информации о посетителе охраняемого объекта, выдаче посетителю индивидуального кодоносителя (карты) для обеспечения регламентированного доступа на охраняемый объект, отслеживания перемещения посетителя по объекту, контроля выхода посетителя и возврата им кодоносителя. Программа «Бюро пропусков» предназначена для эксплуатации совместно с другими системами интегрированного комплекса безопасности «КОДОС», такими как система контроля и управления доступом (СКУД) и др.

Программа **«Бюро пропусков»** предназначена для создания автоматизированного рабочего места (АРМ) «Бюро пропусков».

## <span id="page-2-1"></span> **1.1 Состав системы**

Структурная схема АРМ «Бюро пропусков» приведена на рисунке [1.1.](#page-2-2) В состав АРМ «Бюро пропусков» входят следующие элементы:

- Компьютер с установленным ПО.
- Устройство для фотографирования документов.
- USB-Считыватель (далее считыватель) с комплектом кодоносителей (карт).
- Принтер.
- Программное обеспечение.

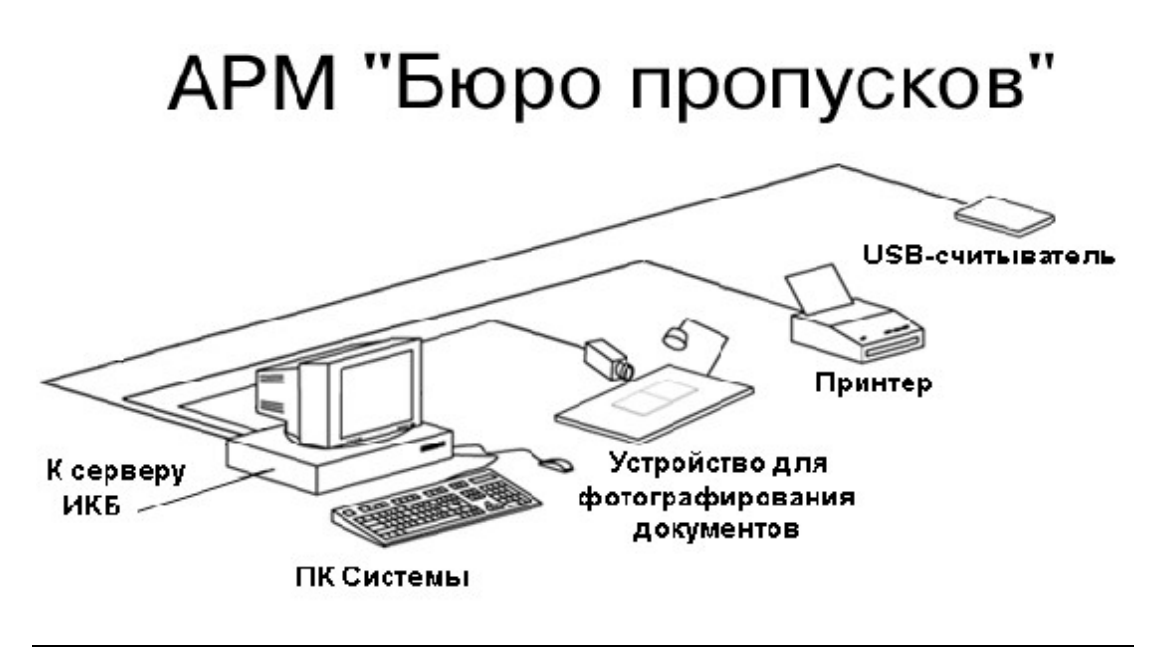

<span id="page-2-2"></span>**Рисунок 1.1 – Структурная схема АРМ «Бюро пропусков»**

## *1.1.1 Требования к компьютеру*

Персональный компьютер (ПК) АРМ «Бюро пропусков» выполняет одновременно и функции сервера (к нему подключаются: считыватель и устройство для фотографирования документов), и функции клиента (по локальной сети – протокол TCP/IP – он подключается к серверу ИКБ, на котором рекомендуется размещать базу данных).

Для подключения видеокамеры в компьютере должна быть установлена плата видеозахвата, при использовании аналоговой камеры, либо USB камера.

## *1.1.2 Устройство фотографирования документов*

В состав устройства для фотографирования документов входят: видеокамера, являющаяся основным элементом устройства, и место для размещения документа, удостоверяющего личность посетителя. Видеокамера подключается к ПК АРМ «Бюро пропусков» через плату видеоввода. USB-камера подключается с помощью USB-кабеля и программного обеспечения, входящего в комплект USB-камеры.

Видеокамера приобретается заказчиком по своему усмотрению, исходя из требуемого качества фотографирования. Подключение камеры и платы видеоввода осуществляется в соответствии с руководствами по эксплуатации этих устройств.

Место для размещения документа может быть оборудовано планшетом, лампой подсветки и штативом, на котором крепится видеокамера.

## *1.1.3 Считыватель и кодоносители*

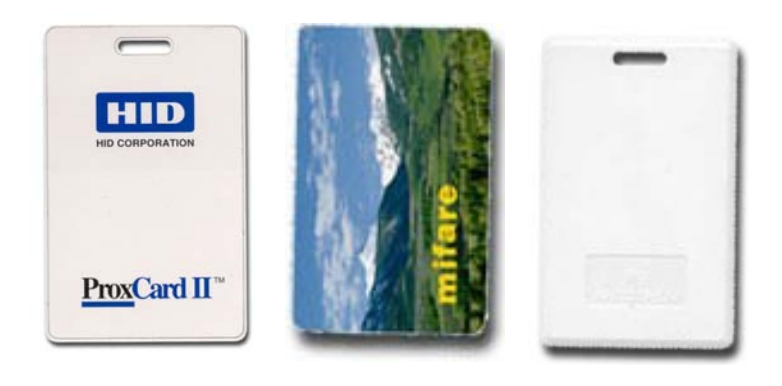

**Рисунок 1.2 – Внешний вид карт доступа**

Считыватель предназначен для определения кода карты (Рисунок [1.2\)](#page-3-1), выдаваемой посетителю. Тип считывателя определяется типом кодоносителей (HID ProxCard II, MIFARE, Ангстрем, EM-Marin и др.), используемых в системе контроля доступа.

В зависимости от выбранного типа кодоносителей следует подобрать для применения в Системе один из считывателей серии «КОДОС RD USB». Считыватель подключается к USB-порту компьютера АРМ «Бюро пропусков». Подключение осуществляется в соответствии с руководствами по эксплуатации этих устройств.

## <span id="page-3-1"></span> *1.1.4 Принтер*

Принтер предназначен для получения твердой копии (распечатки на бумагу) информации о посетителе (включая фотоизображение документа, удостоверяющего личность посетителя).

Принтер приобретается заказчиком по своему усмотрению, исходя из требуемого качества печати. Подключение принтера к компьютеру АРМ «Бюро пропусков» осуществляется в соответствии с руководствами по эксплуатации этих устройств.

## *1.1.5 Программное обеспечение АРМ «Бюро пропусков»*

Программное обеспечение (ПО) АРМ «Бюро пропусков» устанавливается на ПК АРМ «Бюро пропусков» и функционирует на платформе Windows XP, 7. Для работы с базой данных на компьютере АРМ «Бюро пропусков» должна быть инсталлирована клиентская часть сетевой системы управления базами данных (СУБД): Firebird, MS SQL, либо Oracle. Саму базу данных рекомендуется размещать на сервере ИКБ.

Для размещения файлов ПО требуется 20 Мб дискового пространства компьютера. Установка и настройка программного обеспечения описана в разделе 2 настоящего руководства.

## <span id="page-3-0"></span> **1.2 Принципы работы**

Коды *гостевых карт*, которые предполагается выдавать *посетителям*, должны быть зафиксированы в базе данных ИКБ.

Запустив программу «Бюро пропусков», *оператор* (сотрудник бюро пропусков предприятия) подтверждает свои права доступа к работе с АРМ «Бюро пропусков», вводя имя пользователя и пароль (см. п[. 3.1 \)](#page-8-0). При этом становятся доступными экранные формы, позволяющие оператору работать с базой данных ИКБ.

Для выдачи карты доступа посетителю оператор вводит текстовую информацию о посетителе (фамилию, имя, место работы, к кому направляется и т.п.), которая будет занесена в базу данных, а также фотографирует документ, удостоверяющий личность посетителя.

Документ размещается на планшете перед видеокамерой. АРМ «Бюро пропусков» осуществляет ввод и преобразование изображения с видеокамеры в цифровой формат, выводя при этом изображение непосредственно на монитор компьютера. По команде оператора (когда видеоизображение будет удовлетворять требуемому качеству) программа зафиксирует фотографию и подготовит ее для размещения в базе данных в формате JPEG.

Когда оператор положит карту (кодоноситель) на считыватель, программа автоматически определит ее номер по коду, ранее занесенному в базу данных.

Подготовив таким образом всю необходимую информацию, оператор подает команду занести ее в базу данных и выдает карту посетителю. Доступ на охраняемый объект теперь для него открыт. Факт выдачи этой карты данному посетителю данным оператором фиксируется в архиве событий.

Перемещаясь по объекту, посетитель подносит карту к считывателям дверей для их открытия. Каждое такое действие (включая попытку проникнуть в помещения, не предназначенные для гостей) фиксируется системой и впоследствии может быть отслежено с помощью архива событий.

Покидая охраняемый объект, посетитель, возвращает карту, и она может быть использована для повторной выдачи.

ПРИМЕЧАНИЕ – Для того чтобы гостевая карта случайно не была унесена посетителем, рекомендуется в системе СКУД использовать картоприемник. Он устанавливается на выходе с объекта. До тех пор, пока гостевая карта не будет опущена в картоприемник, выход будет заблокирован. Опущенная в картоприемник карта разрешает выход посетителю, а сама она помещается в специальный накопитель, откуда ее может забрать только сотрудник бюро пропусков.

В случае необходимости оператор может обратиться к *архиву выданных карт*, выбрать запись с информацией о нужном посетителе и сохранить ее (включая фотографию документа, удостоверяющего личность посетителя) в формате документа MS Word для последующей печати.

## <span id="page-5-1"></span> **2 УСТАНОВКА И НАСТРОЙКА**

Перед установкой ПО АРМ «Бюро пропусков» должно быть смонтировано и подключено все ее оборудование: компьютер, устройство фотографирования документов, считыватель и др. Порядок и схемы подключения оборудования описаны в документации на соответствующие устройства.

На сервере ИКБ, совместно с которой предполагается эксплуатировать АРМ «Бюро пропусков», должна быть установлена серверная часть СУБД.

Далее следует придерживаться следующего порядка действий:

1. На ПК АРМ «Бюро пропусков» должна быть установлена операционная система Windows. Рекомендуется установить русскоязычную версию WindowsXP SP3 или Windows 7. Порядок установки операционной системы описан в документации по ее эксплуатации.

2. Между компьютером АРМ «Бюро пропусков» и сервером ИКБ должна быть установлена связь по локальной сети. На сервере и клиенте должен быть настроен протокол TCP/IP с постоянными (статическими) IP-адресами.

3. Установить на ПК АРМ «Бюро пропусков» клиентскую часть СУБД.

4. Установить на сервере СКУД и компьютере АРМ «Бюро пропусков» систему поддержки работы с базами данных BDE (Borland Database Engine) версии не ниже 5.1 (входит в установочный комплект ИКБ).

5. Подготовить и зафиксировать (прописать) в базе данных системы комплект карт, которые предполагается выдавать посетителям. Картам должны быть назначены соответствующие посетителю уровни доступа. Порядок прописывания кодоносителей изложен в «Руководстве оператора» ИКБ.

6. Установить на ПК программное обеспечение АРМ «Бюро пропусков» (см. п[. 2.1 \)](#page-5-0).

Установка ПО АРМ «Бюро пропусков» заключается в размещении загрузочного модуля и вспомогательных файлов на жестком диске компьютера, а также в создании удобных для пользователя форм запуска и эксплуатации ПО.

#### <span id="page-5-0"></span> **2.1 Установка программы**

На компьютере АРМ «Бюро пропусков» запустите **setup.exe** (с установочного CD из директории **Install**).

В окне **"КОДОС:Установка"** последовательно отображаются шаги процесса инсталляции. Переход к следующему шагу осуществляется нажатием кнопки **"Далее>"**. Экранная кнопка **"<Назад"** служит для возврата к предыдущему шагу. Щелчок мышью по кнопке **"Отмена"** прерывает процесс инсталляции (отказ от установки).

Установка сервера СУБД Firebird и драйверов BDE необходимы для корректной работы программы «Бюро пропусков».

**ВНИМАНИЕ!** При работе с СУБД Oracle не рекомендуется запускать программу «Бюро пропусков» из папки, путь к которой содержит длинные (более 8-ми символов) русские названия.

На шаге **"Вид установки"** (рисунок [2.1\)](#page-6-1) необходимо выбрать тип установки «Бюро пропусков»..

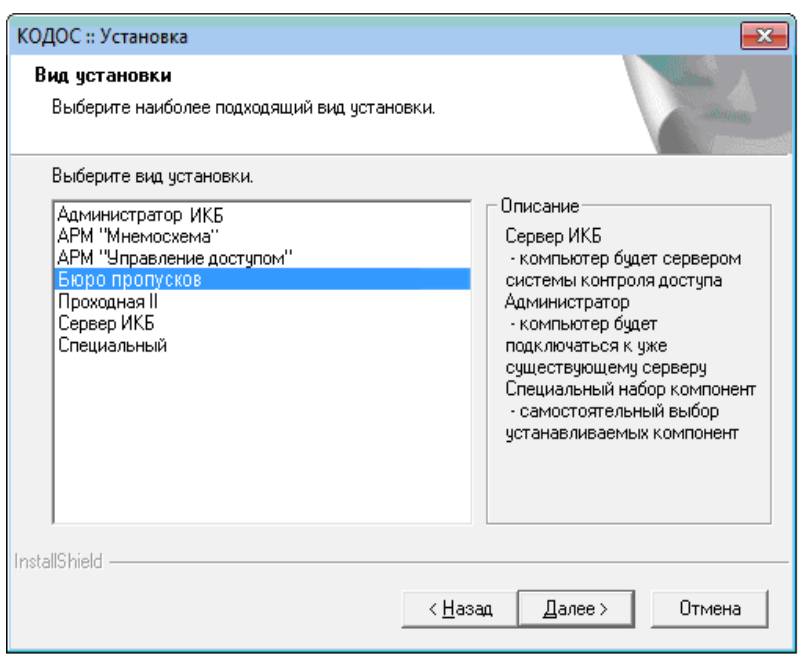

<span id="page-6-1"></span>**Рисунок 2.1 – Вид установки**

Нажатие экранной кнопки **"Далее>"** инициирует процесс установки, который занимает некоторое время. Признаком окончания инсталляции является сообщение (рисунок [2.1\)](#page-6-1), при появлении которого следует нажать экранную кнопку **"Завершить>"**.

После установки необходимо настроить связь компьютера АРМ «Бюро пропусков» с базой данных (см. п. [2.2 \)](#page-6-0).

## <span id="page-6-0"></span> **2.2 Настройка связи с базой данных**

Настройку рекомендуется начинать с указания псевдонима базы данных в файле **pb.ini**.

Основным, для редактирования, является раздел **[Database]**. В этом разделе в параметре **DBAlias=** должен быть указан *идентификатор псевдонима базы данных* (Alias. Выбирается Alias базы данных, с которой должна быть установлена связь). Им может быть любой набор символов в количестве не более 255, однако, рекомендуется использовать только латинские буквы и арабские цифры (например, **codos\_ib**). Изменения в файле pb.ini можно делать с помощью любого текстового редактора, например, блокнота (**notepad.exe**). Выбранный идентификатор следует запомнить.

Затем необходимо через главное меню (**Пуск** → **Все программы** → **ИКБ КОДОС → Утилиты → BDE Administrator** (см. рисунок [2.2\)](#page-7-0) открыть программу **BDE Administrator**.

Подробно работа с этой программой описана в документе **"Руководство администратора ИКБ КОДОС»** Здесь лишь отметим, что настройки, осуществляемые с помощью программы BDE Administrator, зависят от типа базы данных (Oracle, Firebird), используемой системой контроля доступа.

Во вкладке **"Databases"** указываются псевдонимы баз данных.

| BDE Administrator C:\Program Files\Common Files\Borland Shared\Bde\IDAPI32.CFG لِلْمُعْمَّ<br>$\begin{array}{c c c c c c} \hline \multicolumn{1}{c }{\mathbf{C}} & \multicolumn{1}{c }{\mathbf{C}} & \multicolumn{1}{c }{\mathbf{X}} & \multicolumn{1}{c }{\mathbf{C}} \end{array}$ |                            |                                                                        |  |  |  |  |  |  |  |
|----------------------------------------------------------------------------------------------------|----------------------------|------------------------------------------------------------------------|--|--|--|--|--|--|--|
| Object Edit View Options Help                                                                                                    |                            |                                                                        |  |  |  |  |  |  |  |
| e X ାା                                                                                                    |                            |                                                                        |  |  |  |  |  |  |  |
| All Database Aliases                                                                                                    | Definition of codos_ib     |                                                                        |  |  |  |  |  |  |  |
| Databases   Configuration                                                                                                    | Definition                 |                                                                        |  |  |  |  |  |  |  |
| ⊟…C <mark>h</mark> Databases                                                                                                    | <b>INTRBASE</b><br>Type    |                                                                        |  |  |  |  |  |  |  |
| 中·精 codos_ib                                                                                                    | BATCH COUNT                | 200<br>999<br>64<br><b>FALSE</b><br><b>FALSE</b><br>Pdox ANSI Cyrillic |  |  |  |  |  |  |  |
| 电-器 codos_ms                                                                                                    | <b>BLOB SIZE</b>           |                                                                        |  |  |  |  |  |  |  |
| 由 T dBASE Files                                                                                                    | BLOBS TO CACHE             |                                                                        |  |  |  |  |  |  |  |
| 中 8 Excel Files                                                                                                    | <b>ENABLE BCD</b>          |                                                                        |  |  |  |  |  |  |  |
| 中 Tel MS Access Database                                                                                                    | <b>ENABLE SCHEMA CACHE</b> |                                                                        |  |  |  |  |  |  |  |
| 由 - 5 z_ibtemplate                                                                                                    | LANGDRIVER                 |                                                                        |  |  |  |  |  |  |  |
| 由 -- 5 z_oratemplate                                                                                                    | MAX ROWS                   | -1                                                                     |  |  |  |  |  |  |  |
|                                                                                                    | OPEN MODE                  | <b>READ/WRITE</b>                                                      |  |  |  |  |  |  |  |
|                                                                                                    | SCHEMA CACHE DIR           |                                                                        |  |  |  |  |  |  |  |
|                                                                                                    | SCHEMA CACHE SIZE          | 8                                                                      |  |  |  |  |  |  |  |
|                                                                                                    | SCHEMA CACHE TIME          | -1                                                                     |  |  |  |  |  |  |  |
|                                                                                                    | SERVER NAME                | 192.168.175.199:E:\SSA\SKD\codos_db\codos.gdb                          |  |  |  |  |  |  |  |
|                                                                                                    | SQLPASSTHRU MODE           | SHARED AUTOCOMMIT                                                      |  |  |  |  |  |  |  |
|                                                                                                    | SQLQRYMODE                 |                                                                        |  |  |  |  |  |  |  |
|                                                                                                    | <b>USER NAME</b>           | SYSDBA                                                                 |  |  |  |  |  |  |  |
|                                                                                                    |                            |                                                                        |  |  |  |  |  |  |  |
|                                                                                                    |                            |                                                                        |  |  |  |  |  |  |  |
|                                                                                                    |                            |                                                                        |  |  |  |  |  |  |  |
|                                                                                                    |                            |                                                                        |  |  |  |  |  |  |  |

<span id="page-7-0"></span>Рисунок 2.2 - Окно программы «BDE Administrator»

Если установка была сделана с настройками по умолчанию, то устанавливается Alias "codos ib". По умолчанию указана база данных, находящаяся в директории с программой. Путь к БД можно посмотреть во вкладке "Definition" в строке "SERVER NAME".

Для изменения пути к БД, и если она находится на другом компьютере (сервере), необходимо в поле "SERVER NAME" указать путь. Например, server skd:C:\SSA\codos db\codos.gdb. При этом в файле host (C:\WINDOWS\system32\drivers\etc\hosts), необходимо указать IP-адрес этого сервера.

В поле "SERVER NAME" задается: для базы Oracle - имя сетевой службы, а для Firebird - полное имя файла (с расширением .gdb), в котором хранится информация базы. Путь к этому файлу для удаленной по сети базы данных должен начинаться либо с сетевого имени компьютера, на котором эта база размещена, либо с его IP-адреса. Кнопка Щ, расположенная справа от поля ввода, вызывает окно "Открытие файла",

позволяющее автоматизировать процесс формирования полного имени файла.

Для сохранения настроек следует подать команду Object ->Apply (или нажать на клавиатуре  $<$ Ctrl>+ $<$ A>).

Если при запуске программы «Бюро пропусков» появляется окно сообщения об ошибке связи с базой данных, то это может быть следствием либо неверной установки параметров связи с базой, либо отсутствия связи с удаленным по сети компьютером, на котором эта база размещена.

Еще одна распространенная ошибка – сохранение файла pb.ini с расширением .txt – возникает при редактировании файла при помощи редактора notepad.exe.

## <span id="page-8-1"></span> **3 РАБОТА ПРОГРАММЫ «БЮРО ПРОПУСКОВ»**

#### <span id="page-8-0"></span> **3.1 Вход в систему**

Запуск программы на выполнение (загрузочный модуль **buro.exe**) может осуществляться любым из известных для Windows способов, например, через главное меню рабочего стола (**Пуск** → **Все программы → ИКБ КОДОС** → **Бюро пропусков**). Создание удобных для пользователя форм запуска программы входит в круг обязанностей *администратора Системы*.

Главное окно программы представлено на рисунке [3.1.](#page-8-2) Под заголовком окна **"АРМ бюро пропусков"** расположено основное (верхнее) меню программы (**"Команды"** и **"Настройки"**), все пункты которого продублированы экранными кнопками панели инструментов.

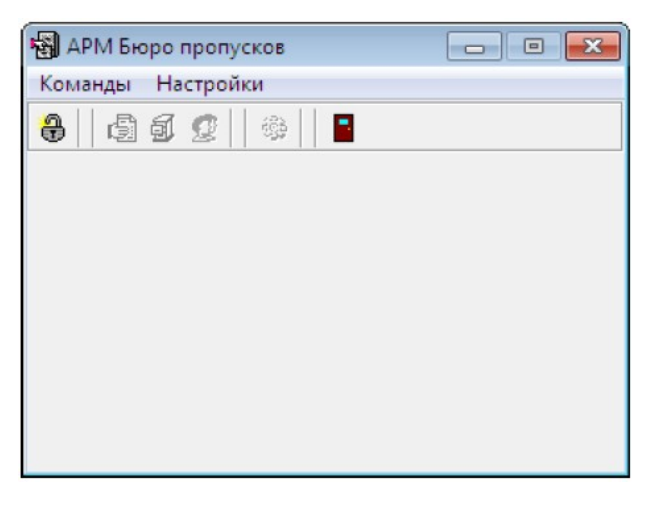

**Рисунок 3.1 – Главное окно программы «Бюро пропусков»**

Назначение команд, выполняемых программой при нажатии экранной кнопки, можно узнать из всплывающих подсказок, появляющихся при наведении указателя мыши на кнопку. Например, крайняя левая кнопка панели инструментов (**"Регистрация в системе"**) служит для вызова диалога (рисунок [3.2\)](#page-8-3) ввода имени пользователя и пароля, подтверждающих права доступа оператора к работе с программой.

В окне **"Регистрация оператора"** пользователь должен заполнить поля ввода: **"Имя оператора:"** и **"Пароль:"**. Пароль (секретное слово) при вводе отображается звездочками. Имя и пароль каждому оператору назначается администратором (см. п[. 3.3 \)](#page-10-0).

При инсталляции системы «КОДОС» предустановленным является только имя администратора (имя - **"PBADMIN"**). Предустановленный пароль – пустой (ни одного символа).

<span id="page-8-2"></span>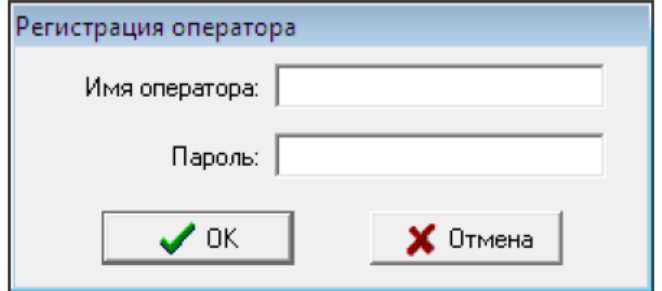

<span id="page-8-3"></span>**Рисунок 3.2 – Регистрация оператора в Системе**

ПРИМЕЧАНИЕ — Если в Вашей организации эти параметры были изменены, то Вам следует обратиться за консультацией к своему системному администратору.

**ВНИМАНИЕ!** При вводе пароля необходимо учитывать язык и регистр символов.

Нажатие кнопки **"OK"** завершает запуск программы «Бюро пропусков». Кнопка **"Отмена"** служит для отказа от работы с программой. Признаком корректного входа в программу является доступность всех экранных кнопок панели инструментов.

Для завершения работы с программой служит экранная кнопка **и средителя** и системная кнопка **X**, расположенная в правом верхнем углу главного окна.

## <span id="page-9-0"></span> **3.2 Настройка оборудования**

Вызов окна **"Настройки"** (рисунок [3.3\)](#page-9-1) осуществляется щелчком мыши по экранной кнопке (**"Настройки"**) на панели инструментов (см. рисунок [3.1\)](#page-8-2).

**ВНИМАНИЕ!** Доступ к настройкам оборудования имеют только администратор и операторы, которым установлен соответствующий флаг в свойствах оператора (см. п[. 3.3 \)](#page-10-0).

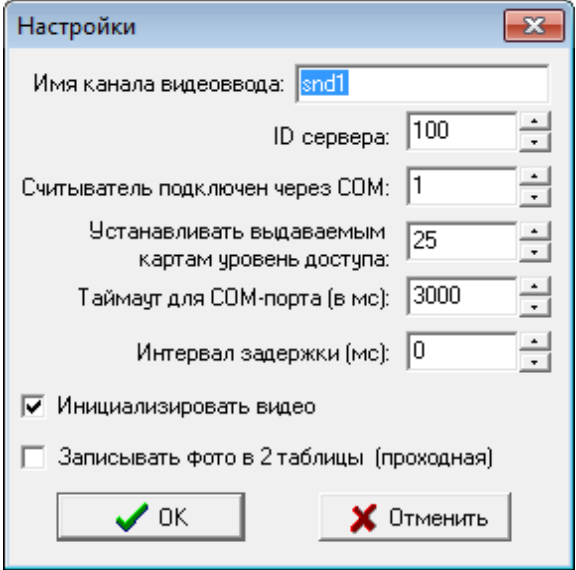

<span id="page-9-1"></span>**Рисунок 3.3 – Окно "Настройки"**

Окно содержит поля ввода с пошаговым изменением значений.

В поле **"Имя канала видеоввода:"** указывается «имя в системе» данного канала видеоввода, установленное в программе «Конфигуратор».

Значение **"ID сервера:"** соответствует значению, присваиваемому по умолчанию ПК- серверу в программе «Конфигуратор». Под сервером в данном случае понимается ПК, на котором установлена плата видеоввода, или подключена USB-камера. По умолчанию равно «100».

В поле **"Считыватель подключен через COM:"** следует задать номер последовательного порта, к которому подключен считыватель. Значение определяется в диспетчере устройств в разделе «Порты (COM и LPT)».

В поле **"Устанавливать выдаваемым картам уровень доступа:"** указывается число (в диапазоне от 1 до 32), соответствующее уровню доступа гостевых карт, принятому в системе СКУД охраняемого объекта.

Поле **"Таймаут для COM-порта (в мс):"** позволяет установить период (в миллисекундах) считывания кода выдаваемой карты. Например, значение 3000 означает, что через каждые 3 секунды Система будет повторно принимать код карты, размещенной на поверхности считывателя. Изначально рекомендуется принять значение, установленное по умолчанию.

В поле **"Интервал задержки, мс"** устанавливается время задержки на выдачу следующей карты. По умолчанию равно «0». Рекомендуется увеличивать данное время при значительных нагрузках на сервер СУБД, а так же при загруженных или «плохих» линиях связи по протоколу TCP\IP.

Установка флага **"Инициализировать видео"** включает вывод видеоизображения для фотографирования документа, удостоверяющего личность посетителя. Если по каким-либо причинам фотографирование документа не предполагается, то этот флаг можно снять.

Если установить флаг **"Записывать фото в 2 таблицы (проходная)",** то фотографии посетителей будут отображаться в окне «Кто на входе?» на сервере и клиенте (программа удаленного администрирования), а так же в программе «Проходная». Отключение данной функции позволяет экономить значительное место в базе данных.

Кнопка **"Отменить"** служит для отказа от внесенных изменений. Нажатие кнопки **"OK"** завершает процесс настройки оборудования и заносит установленные значения параметров в файл pb.ini.

**ВНИМАНИЕ!** Установленные значения параметров настройки оборудования вступают в силу только после перезапуска программы «Бюро пропусков».

## <span id="page-10-0"></span> **3.3 Операторы системы**

Вызов окна **"Список операторов"** (рисунок [3.4\)](#page-10-1) осуществляется щелчком мыши по экранной кнопке (**"Список операторов"**) на панели инструментов главного окна программы (см. рисунок [3.1\)](#page-8-2).

**ВНИМАНИЕ!** Доступ к работе со списком операторов имеет только администратор Системы.

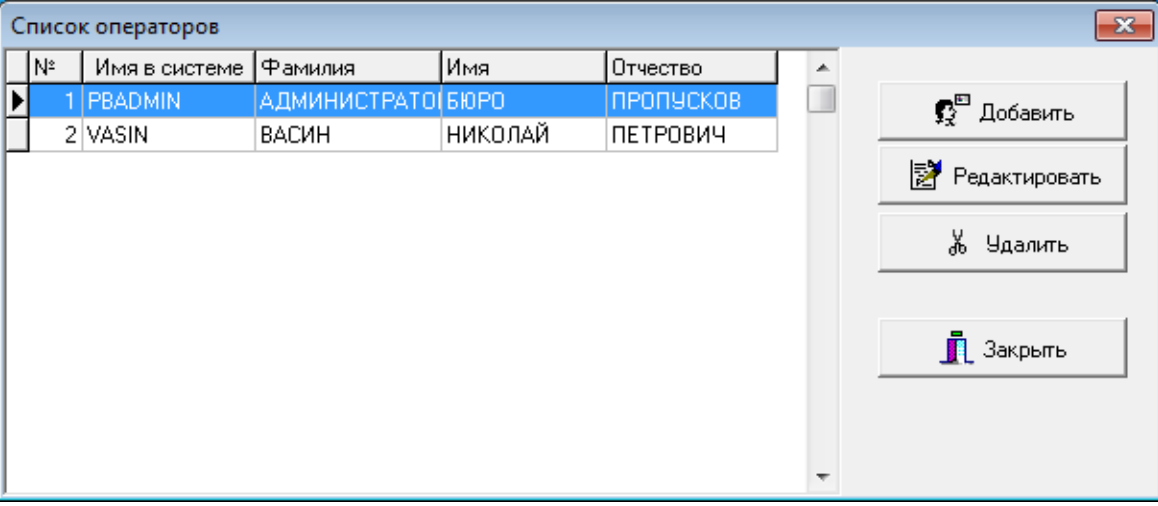

<span id="page-10-1"></span>**Рисунок 3.4 – Окно "Список операторов"**

**Текущая запись** (строка) таблицы выделяется щелчком мыши, помечена маркером ► и подсвечивается контрастным фоном.

Экранные кнопки, расположенные справа от таблицы, служат для завершения работы со списком операторов (**"Закрыть"**), удаления текущей записи таблицы (**"Удалить"**), добавления (в конец списка) новой записи (**"Добавить"**) и внесения изменений в текущую запись (**"Редактировать"**).

При нажатии кнопок "Добавить" и "Редактировать" (или двойной щелчок по записи) открывается диалоговое окно, представленное на рисунке [3.5.](#page-11-1)

В окне располагаются: 6 полей ввода, группа из 4-х флагов и 5-ти экранных кнопок.

Назначение полей ввода совпадает с их названиями. Информация вводится с клавиатуры. Для перехода от поля к полю используется мышь и/или клавиша **<Tab>** на клавиатуре.

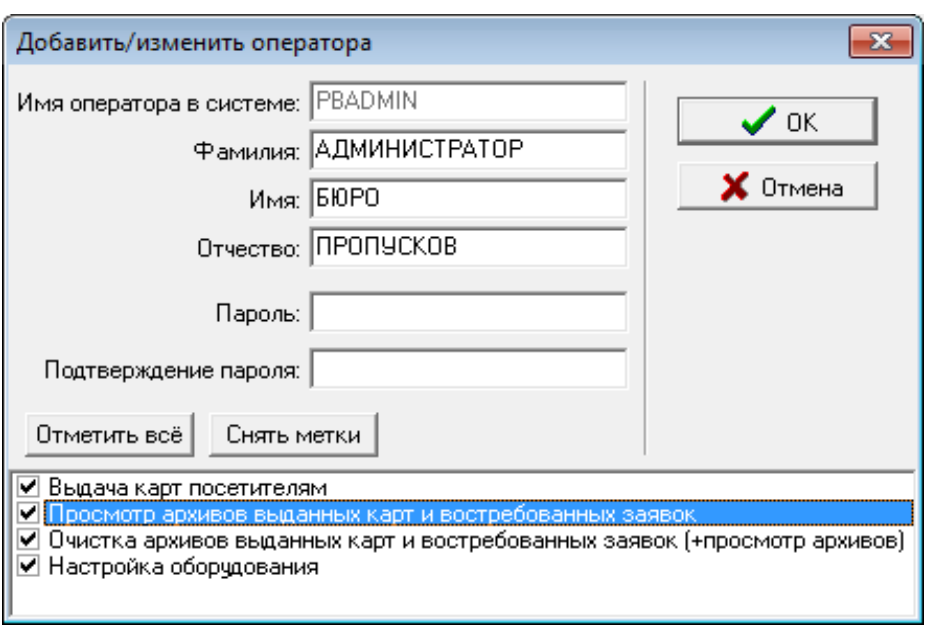

<span id="page-11-1"></span>**Рисунок 3.5 – Окно "Добавить/изменить оператора"**

В поле **"Имя оператора в системе: "** можно задать до 15 символов (рекомендуются буквы и цифры).

В полях **"Фамилия:", "Имя:"** и **"Отчество:"** можно задать до 255 символов (рекомендуются буквы в количестве, ограниченном видимыми размерами поля).

ПРИМЕЧАНИЕ — При заполнении описанных выше полей Система для повышения надежности автоматически переводит все буквы в верхний регистр (в заглавные буквы).

В полях **"Пароль:"** и **"Подтверждение пароля:"** можно задать до 15 символов, которые будут использоваться оператором при входе в Систему (см. п.3.1). При вводе паролей учитываются язык и регистр символов. Из соображений безопасности вводимые символы отображаются звездочками. Содержимое обоих полей должно абсолютно совпадать.

Назначение флагов, располагаемых в нижней части окна, следует из их названий. Флаги ("метки") устанавливаются/снимаются щелчками мыши. Экранная кнопка **"Отметить все"** позволяет одним нажатием установить сразу все метки. Экранная кнопка **"Снять метки"** позволяет одним нажатием снять сразу все флажки.

ПРИМЕЧАНИЕ — Для администратора Системы флаги, регламентирующие его права, всегда остаются установленными.

Нажатие кнопки **"OK"** закрывает окно, сохраняя в памяти новые значения свойств оператора. Кнопка "Отмена" (и системная кнопка XI) закрывает окно, не сохраняя в памяти внесенные изменения.

**ВНИМАНИЕ!** При вводе Системы в эксплуатацию настоятельно рекомендуется изменить (и запомнить) предустановленные изготовителем (см. п.3.1) системное имя администратора Системы и его пароль.

## <span id="page-11-2"></span><span id="page-11-0"></span> **3.4 Выдача карты посетителю**

Процесс выдачи гостевых карт описан в п[. 1.2 .](#page-3-0) Вызов окна **"Выдача карты посетителю"** (рисунок [Ошибка: источник перекрестной ссылки не найден\)](#page-11-2) осуществляется щелчком мыши по экранной кнопке

(**"Выдача гостевых карт"**) на панели инструментов главного окна программы (см. рисунок [3.2\)](#page-8-3).

**ВНИМАНИЕ!** Доступ к работе с картами посетителей имеют только администратор Системы и операторы, которым установлен соответствующий флаг в свойствах оператора (см. п[. 3.3 \)](#page-10-0).

В таблице, расположенной в правой верхней части окна, приводится список посетителей, которым уже выдавались гостевые карты. Текущая запись (строка) таблицы выделяется щелчком мыши, помечена маркером  $\blacktriangleright$  и подсвечивается контрастным фоном. Назначение столбцов следует из их названия. Кстати,

одинарный щелчок мышью по названию столбца упорядочивает записи по этому параметру. Например, если щелкнуть по заголовку "**Имя**", то записи будут расположены так, что имена посетителей, начинающиеся с буквы "А", будут находиться в начале списка.

В левой верхней части окна располагаются поля для ввода данных о новом посетителе. Поля **"Место работы:"** и "Куда:" содержат раскрывающиеся (кнопка ) для выбора списки, в которых Система

запомнила все предыдущие значения каждого из этих полей.

При заполнении полей от оператора требуется определенная аккуратность. Следует иметь в виду, что здесь Система различает заглавные и строчные (большие и маленькие) буквы. Может получиться, например, так, как показано на рисунке 3.6, когда посетитель по фамилии Иванов оказался дважды занесенным в список при полном совпадении данных, отличающихся только размером букв. Такие ситуации нежелательны. Чем меньше записей в базе данных, тем быстрее и надежнее будет работать Система.

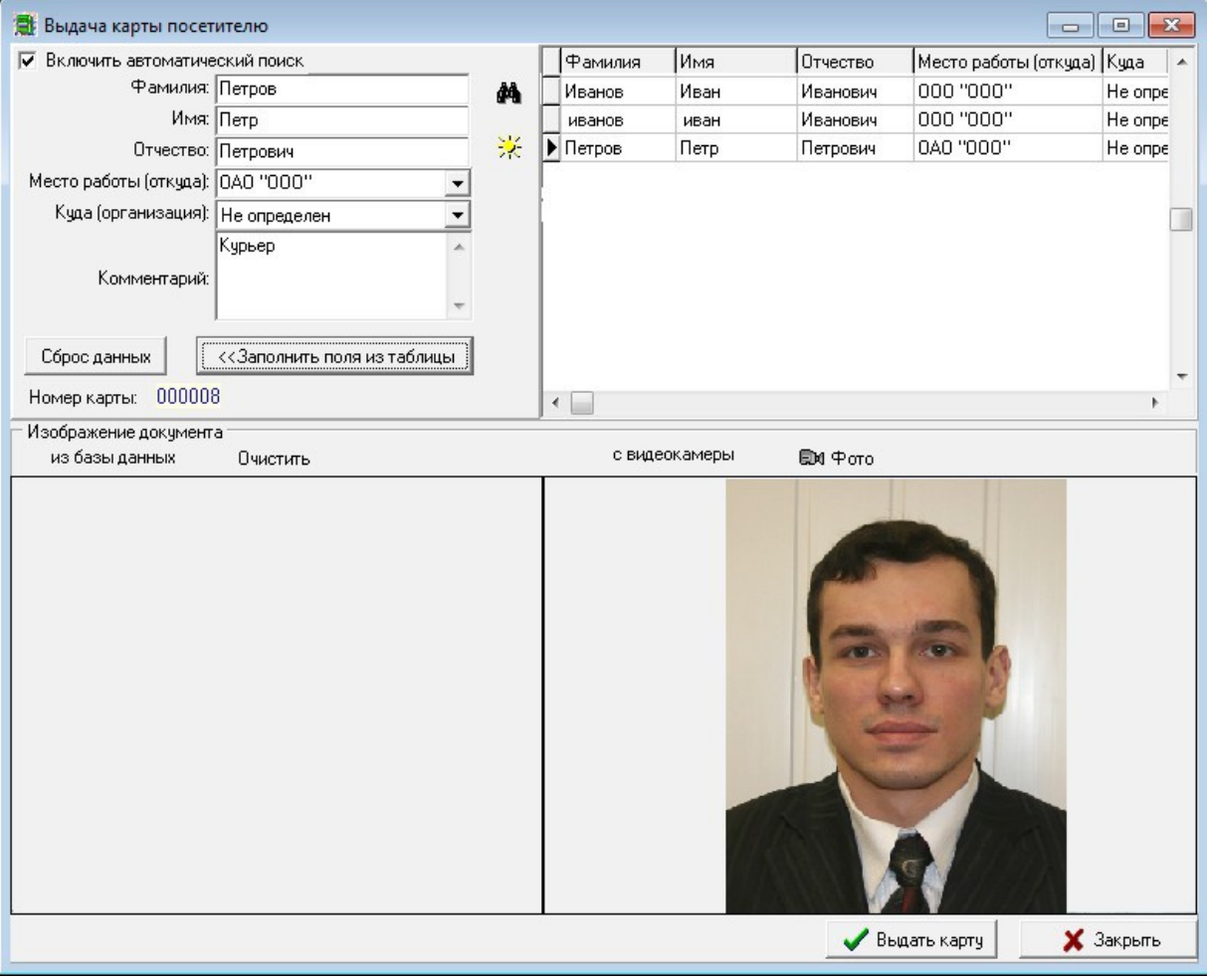

**Рисунок 3.6 Выдача карты посетителю**

Если установлен флаг **"Включить автоматический поиск"**, расположенный над полями ввода, то по мере заполнения поля **"Фамилия:"** (при вводе каждого нового символа) Система автоматически делает текущей ту запись таблицы, которая в наибольшей степени совпадает с набранным текстом, а в таблице остаются только похожие записи. Это сделано для того, чтобы ускорить работу оператора по подготовке данных о посетителе, если этому посетителю ранее уже выдавалась гостевая карта. При снятом флаге "Включить автоматический поиск" для указанного поиска служит экранная кнопка (**"Фильтр БД по**

**фамилии"**). Поиск в неавтоматическом режиме рекомендуется применять в том случае, когда размеры базы данных значительны и на поиск подходящих записей затрачивается слишком много времени.

Если оператор уверен, что данные текущей строки таблицы соответствуют посетителю, которому предполагается выдать новую карту, то для заполнения полей ввода достаточно щелкнуть мышью по экранной кнопке **"<<Заполнить поля из таблицы"**. Если же выяснится, что набранные в полях данные не соответствуют текущему посетителю, то для очистки полей ввода достаточно нажать кнопку **"Сброс данных"**.

На панели **"Изображение документа"** в левом видеоокне отображается хранящаяся в базе данных фотография документа, соответствующая текущей записи таблицы. Экранная кнопка **"Очистить"** удаляет из левого видеоокна это изображение.

В правое видеоокно выводится текущее изображение с видеокамеры. Для того чтобы текущее видеоизображение было зафиксировано в качестве фотографии, необходимо нажать экранную кнопку

(**"Сделать снимок"**). В результате, на левом видеоокне появится изображение документа.

Каждой карте в системе контроля доступа однозначно соответствует ее порядковый номер. Как только к считывателю Системы будет поднесена карта, ее номер отобразится в поле вывода **"Номер карты:"**, расположенном под экранной кнопкой "Сброс данных". При этом становится доступной экранная кнопка **"Выдать карту"**, нажатие которой заносит все подготовленные данные (включая фотографию документа, удостоверяющего личность посетителя) в базу данных.

За время работы программы список гостевых карт системы СКУД может быть обновлен. Поэтому периодически рекомендуется нажимать экранную кнопку (**"Обновить информацию о списке карт"**),

В том случае, если фамилия текущего посетителя совпадает с фамилией предыдущего посетителя( ей), на экран монитора будет выведено окно запроса (рисунок [3.7\)](#page-13-2) со списком похожих записей.

| В списке посетителей обнаружены похожие записи |                     |      |                              |             |              |   |  |  |  |
|------------------------------------------------|---------------------|------|------------------------------|-------------|--------------|---|--|--|--|
|                                                | Фамилия             | Имя  | Отчество                     | Организация | Куда         | ▲ |  |  |  |
|                                                | Иванов              | Иван | Иванович                     | 000"000"    | Не определен |   |  |  |  |
|                                                | Иванов              | Иван | Иванович                     | 000"000"    | Не определен |   |  |  |  |
|                                                | Иванов              | Петр | Семенович                    |             | Не определен |   |  |  |  |
|                                                |                     |      |                              |             |              |   |  |  |  |
|                                                |                     |      |                              |             |              |   |  |  |  |
|                                                |                     |      |                              |             |              |   |  |  |  |
|                                                |                     |      |                              |             |              |   |  |  |  |
|                                                |                     |      |                              |             |              |   |  |  |  |
|                                                |                     |      |                              |             |              |   |  |  |  |
|                                                |                     |      |                              |             |              |   |  |  |  |
|                                                |                     |      |                              |             |              |   |  |  |  |
|                                                | Добавить еще одного |      | • Использовать существующего |             |              |   |  |  |  |

<span id="page-13-2"></span><span id="page-13-1"></span>**Рисунок 3.7 – Окно запроса со списком похожих записей**

Нажатие экранной кнопки **"Добавить еще одного"** заносит новые данные в общий список посетителей.

Если же найдена запись, полностью совпадающая с данными нового посетителя (т.е. посетитель ранее уже пользовался гостевыми картами бюро пропусков), то следует выбрать нужную запись из предложенного списка и нажать кнопку **"Использовать существующего"**. При этом, разумеется, выдаваемая в этот раз гостевая карта не обязана быть той же самой, что и при предыдущем посещении.

За один сеанс оператор может выдать любое количество гостевых карт. Для выдачи карты новому посетителю достаточно приступить к заполнению полей ввода новыми анкетными данными. Нажатие экранной кнопки **"Закрыть"** (см. рисунок [Ошибка: источник перекрестной ссылки не найден\)](#page-13-1) завершает работу оператора по выдаче гостевых карт.

## <span id="page-13-0"></span> **3.5 Просмотр архивов**

Для вызова окна **"Архив выданных карт и использованных заявок"** (рисунок [3.8\)](#page-14-0) надо щелкнуть мышью по кнопке (**"Просмотр архивов "**) на панели инструментов главного окна программы (см. рисунок

[3.2\)](#page-8-3).

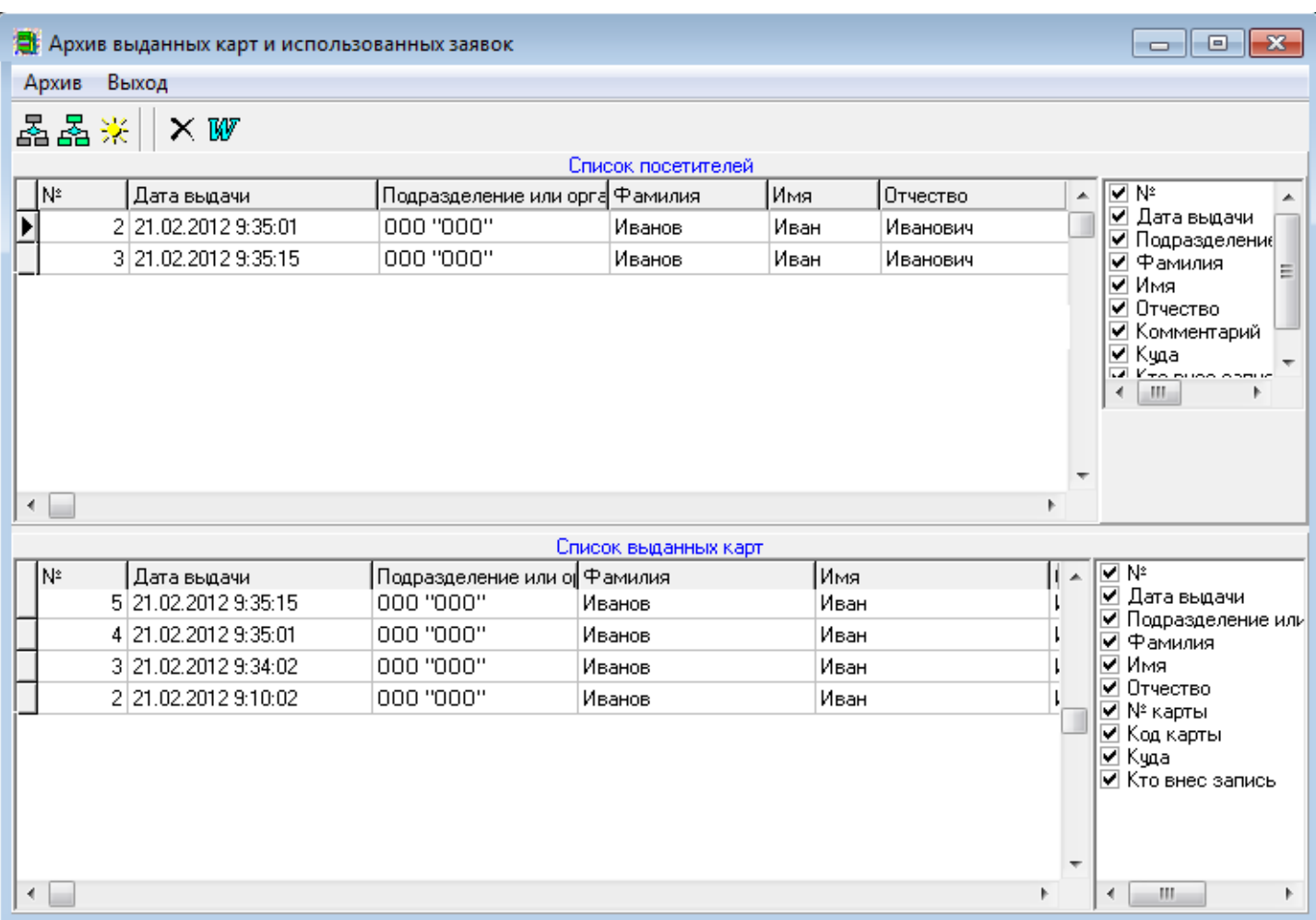

<span id="page-14-0"></span>**Рисунок 3.8 – Окно "Архив выданных карт и использованных заявок"**

**ВНИМАНИЕ!** Доступ к работе с архивом имеют только администратор Системы и операторы, которым установлены соответствующие флаги в свойствах оператора (см. п[. 3.3 \)](#page-10-0).

Рабочую область окна работы с архивом занимают две таблицы: **"Список посетителей"** и **"Список выданных карт"**. Назначение полей (столбцов) таблиц следует из их названий. Кстати, одинарный щелчок мышью по названию столбца упорядочивает записи по этому параметру. Например, если щелкнуть по заголовку **"Дата выдачи"**, то записи будут расположены так, что самые последние из них по времени окажутся в конце списка.

Количество столбцов каждой из таблиц может регулироваться оператором с помощью группы флагов, расположенной справа от таблицы (если флаг установлен, то столбец с соответствующим названием будет присутствовать в таблице, если снят – то отсутствовать).

**Текущая запись** (строка) таблицы выделяется щелчком мыши, помечена маркером ▶ и

подсвечивается контрастным фоном. Под группой флагов таблицы "Список посетителей" расположена панель, на которой для текущей записи отображается соответствующая фотография документа, удостоверяющего личность посетителя.

## <span id="page-14-1"></span> *3.5.1 Фильтрация записей*

В таблице отображаются, как правило, не все записи базы данных, а только те, которые удовлетворяют условиям отбора (*фильтрации*).

Под заголовком окна "Архив выданных карт и использованных заявок" (см. рисунок [3.8\)](#page-14-0) расположено основное меню программы, а чуть ниже панель инструментов с экранными кнопками, нажатие которых дублирует команды основного меню.

Для отбора записей таблицы "Список посетителей" надо нажать экранную кнопку **"Фильтр списка посетителей"** ( ), вызвав окно **"Фильтр отображения: список посетителей"**. Для отбора записей

таблицы "Список выданных карт" надо нажать экранную кнопку **"Фильтр списка выданных карт"** (盃),

вызвав окно **"Фильтр отображения: список выданных карт"**. По назначению и составу экранных форм эти окна идентичны, поэтому опишем работу с ними на примере окна "Фильтр отображения: список выданных карт" (рисунок [3.9\)](#page-15-1).

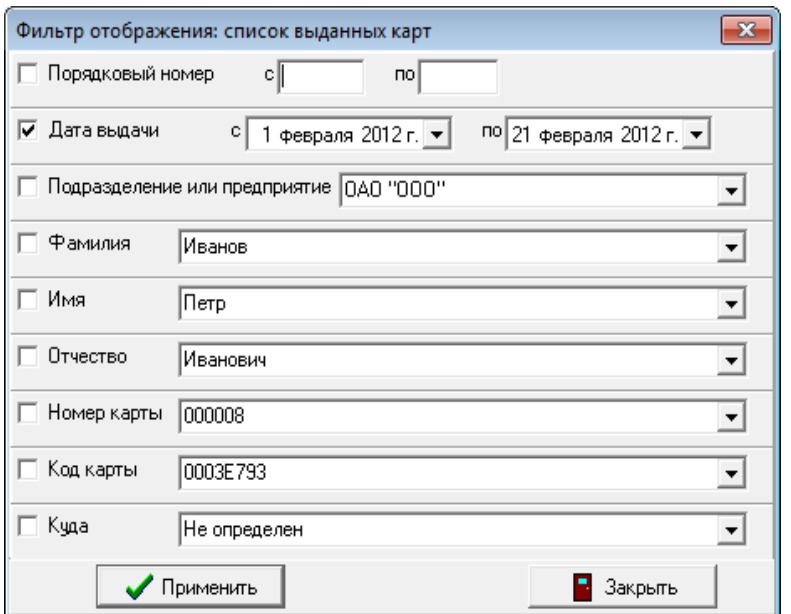

<span id="page-15-1"></span>**Рисунок 3.9 – Окно фильтрации записей архива**

Окно содержит 9 разделов, в каждом из которых содержатся: флаг столбца таблицы, по которому будет производиться отбор, и поле ввода конкретного значения, которое отбираемые записи должны содержать. Поле ввода заполняется данными из списка, раскрываемого щелчком по экранной кнопке  $\blacksquare$ 

Если, например, требуется отобрать только записи о посетителях по фамилии Иванов, то следует раскрыть список раздела **"Фамилия"**, выбрать пункт "Иванов" и обязательно щелчком мыши установить флаг "Фамилия".

При любом отборе особое место занимает раздел **"Дата выдачи"**. При установке промежутка времени, когда посетителю была выдана карта, для удобства оператора дата может формироваться с помощью календаря, вызываемого щелчком по экранной кнопке ■ (рисунок [3.10\)](#page-15-0). Текущая дата обведена

красной линией. Экранные кнопки  $\blacksquare$  и  $\blacksquare$  позволяют менять текущий месяц. Для изменения текущего года

необходимо сделать одинарный щелчок по году и воспользоваться появившимися кнопками **пошагового** 

изменения. День выбирается щелчком мыши по соответствующему числу, в результате чего оно выделяется овальным фоном синего цвета.

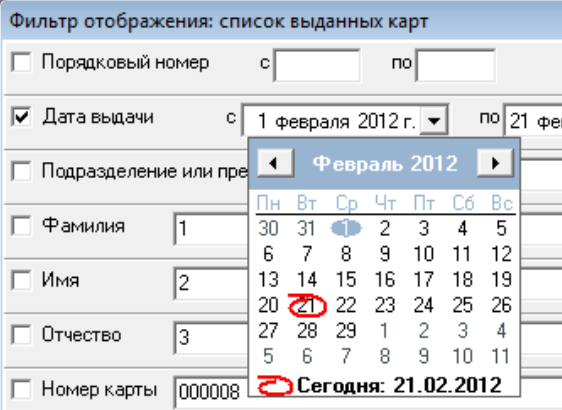

<span id="page-15-0"></span>**Рисунок 3.10 – Календарь**

Выбранная с помощью мыши или клавиатуры дата автоматически заполняет поле ввода.

Экранная кнопка **"Применить"** служит для ввода в действие установленных критериев отбора записей. При ее нажатии окно фильтрации (см. рисунок [3.9\)](#page-15-1) закрывается. Для закрытия этого окна без применения внесенных в критерии отбора изменений служит кнопка **"Закрыть"**.

## *3.5.2 Обновление записей*

В процессе просмотра записей архива в базе данных могут произойти изменения. Для их отображения в окне "Архив выданных карт и использованных заявок" (см. рисунок [3.8\)](#page-14-0) служит экранная кнопка (**"Обновить информацию"**). При этом содержимое таблиц обновляется в соответствии с текущими условиями фильтрации (см. п[. 3.5.1 \)](#page-14-1).

## *3.5.3 Удаление записей*

Текущая запись таблиц "Список посетителей" и "Список выданных карт" (см. рисунок [3.8\)](#page-14-0) может быть удалена. Для этого необходимо выделить мышью нужную запись и подать команду основного меню (рисунок [3.11\)](#page-16-0) **Архив** → **Удаление записей** → **Список посетителей** или **Архив** → **Удаление записей** → **Список выданных карт** соответственно.

|                | $\mathbb{R}$<br><u>- 19</u><br><b>В</b> Архив выданных карт и использованных заявок             |        |              |                                |                    |                                                                     |                                    |                           |  |                                     |                                  |                            |                              |                                                  |
|----------------|-------------------------------------------------------------------------------------------------|--------|--------------|--------------------------------|--------------------|---------------------------------------------------------------------|------------------------------------|---------------------------|--|-------------------------------------|----------------------------------|----------------------------|------------------------------|--------------------------------------------------|
| Выход<br>Архив |                                                                                                 |        |              |                                |                    |                                                                     |                                    |                           |  |                                     |                                  |                            |                              |                                                  |
|                |                                                                                                 | Фильтр |              |                                | k                  |                                                                     |                                    |                           |  |                                     |                                  |                            |                              |                                                  |
|                | Экспорт в MS Word<br>Þ.                                                                         |        |              |                                |                    | Список посетителей<br>илия Имя<br>Отчество Коммент Куда<br>Кто внес |                                    |                           |  |                                     |                                  |                            | ⊽ №                          |                                                  |
|                | Выгрузка в MS Excel<br>k<br>ь<br>Удаление записей<br><b>Contract Contract Contract Contract</b> |        |              | Петр<br>10B                    | Петрович           |                                                                     |                                    | He onpeg PBADMIN          |  |                                     | ⊽ Дата выдачи<br>∨ Подразделени( |                            |                              |                                                  |
|                |                                                                                                 |        | moon         |                                | Список посетителей |                                                                     |                                    | leg PBADMIN<br>eg PBADMIN |  |                                     |                                  | ⊽ Фамилия<br>Ξ<br>⊽ Имя    |                              |                                                  |
|                |                                                                                                 |        |              | 3   21.02.201   000 ''00   Ива |                    |                                                                     | Список выданных карт<br>ea PBADMIN |                           |  |                                     |                                  |                            | ⊽ Отчество.<br>✔ Комментарий |                                                  |
|                |                                                                                                 |        | 2 21.02.201  |                                | Иванов             |                                                                     | Петр                               | Семенові                  |  |                                     | He onpeg PBADMIN                 |                            |                              | ⊽ Kuαa                                           |
|                |                                                                                                 |        |              | 5 21.02.201 0А0 "00 Петров     |                    |                                                                     | Петр                               | Петрович Курьер           |  |                                     | He onpeg PBADMIN                 |                            |                              | $\overline{\phantom{a}}$<br>Ken bush homin<br>m. |
|                |                                                                                                 |        |              |                                |                    |                                                                     |                                    |                           |  |                                     |                                  |                            |                              |                                                  |
|                |                                                                                                 |        |              |                                |                    |                                                                     |                                    |                           |  | Список выданных карт                |                                  |                            |                              |                                                  |
|                | N۴                                                                                              |        |              | Дата выд Подразда Фамилия Имя  |                    |                                                                     |                                    |                           |  | Отчество N° карты   Код карт   Куда |                                  | Кто внес                   |                              | V N≗<br>⊽ Дата выдачи                            |
|                |                                                                                                 |        | 10 21.02.201 |                                | Иванов             |                                                                     | Петр                               | Семенов 000008            |  |                                     |                                  | 0003E793 He onpeg PBADMIN  |                              | ✔ Подразделение или                              |
|                |                                                                                                 |        | 9 21.02.201  |                                | Иванов             |                                                                     | Петр                               | Семенов 000008            |  |                                     |                                  | 0003E793 He onpeal PBADMIN |                              | Фамилия<br>◡                                     |
|                |                                                                                                 |        |              | 8 21.02.201 000 "00 Иванов"    |                    |                                                                     | Иван                               | Иванович 000008           |  |                                     |                                  | 0003E793 He onpeg PBADMIN  |                              | lИмя<br>⊽ Отчество                               |
|                |                                                                                                 |        |              | 5 21.02.201 000 "00 Иванов"    |                    |                                                                     | Иван                               | Иванович 000008           |  |                                     |                                  | 0003E793 He onpeg PBADMIN  |                              | ⊌ № карты                                        |
|                |                                                                                                 |        |              | 4 21.02.201 000 "00 Иванов"    |                    |                                                                     | Иван                               | Иванович 000008           |  |                                     |                                  | 0003E793 He onpeg PBADMIN  |                              | ⊌ Код карты<br>⊽Kuαa                             |
|                |                                                                                                 |        |              | 3 21.02.201 000 "00 Иванов"    |                    |                                                                     | Иван                               | Иванович 000008           |  |                                     |                                  | 0003E793 He onpeal PBADMIN |                              | ⊽ Кто внес запись                                |
|                |                                                                                                 |        |              | 2 21.02.201 000 "00 Иванов"    |                    |                                                                     | Иван                               | Иванович 000008           |  |                                     |                                  | 0003E793 He onpeg PBADMIN  |                              |                                                  |
|                |                                                                                                 |        |              | 7 21.02.201 0А0 "00 Петров     |                    |                                                                     | Петр                               | Петрович 000008           |  |                                     |                                  | 0003E793 He onpeg PBADMIN  |                              |                                                  |
|                |                                                                                                 |        |              |                                |                    |                                                                     |                                    |                           |  |                                     |                                  |                            | $\overline{\phantom{a}}$     | $\blacktriangleleft$<br>m.<br>Þ.                 |

<span id="page-16-0"></span>**Рисунок 3.11 – Пункты меню для удаления записей архива**

Администратору Системы рекомендуется производить регулярную очистку базы данных от ненужных записей для повышения надежности и быстродействия работы Системы.

**ВНИМАНИЕ!** Записи будут удалены не только с экрана, но и из базы данных. Удаленные записи не подлежат восстановлению. Поэтому перед удалением рекомендуется сохранять записи базы данных либо на других носителях, либо в виде отчетов, выводимых на печать (см. п. [3.5.4 \)](#page-17-0).

## <span id="page-17-0"></span> *3.5.4 Экспорт записей*

Все отобранные в таблицы "Список посетителей" и "Список выданных карт" записи могут быть *экспортированы* в MS Word и MS Excel для дальнейшей обработки и подготовки отчетов на бумажных носителях.

Для перевода записей в формат MS Excel служит команда основного меню (рисунок [3.12\)](#page-17-1) **Архив** → **Выгрузка в MS Excel** → **Список посетителей** (**Архив** → **Выгрузка в MS Excel** → **Список выданных карт**).

Для перевода записей в формат MS Word служит команда основного меню (рисунок [3.12\)](#page-17-1) **Архив** → **Выгрузка в MS Word** → **Список посетителей** (**Архив** → **Выгрузка в MS Word** → **Список выданных карт**).

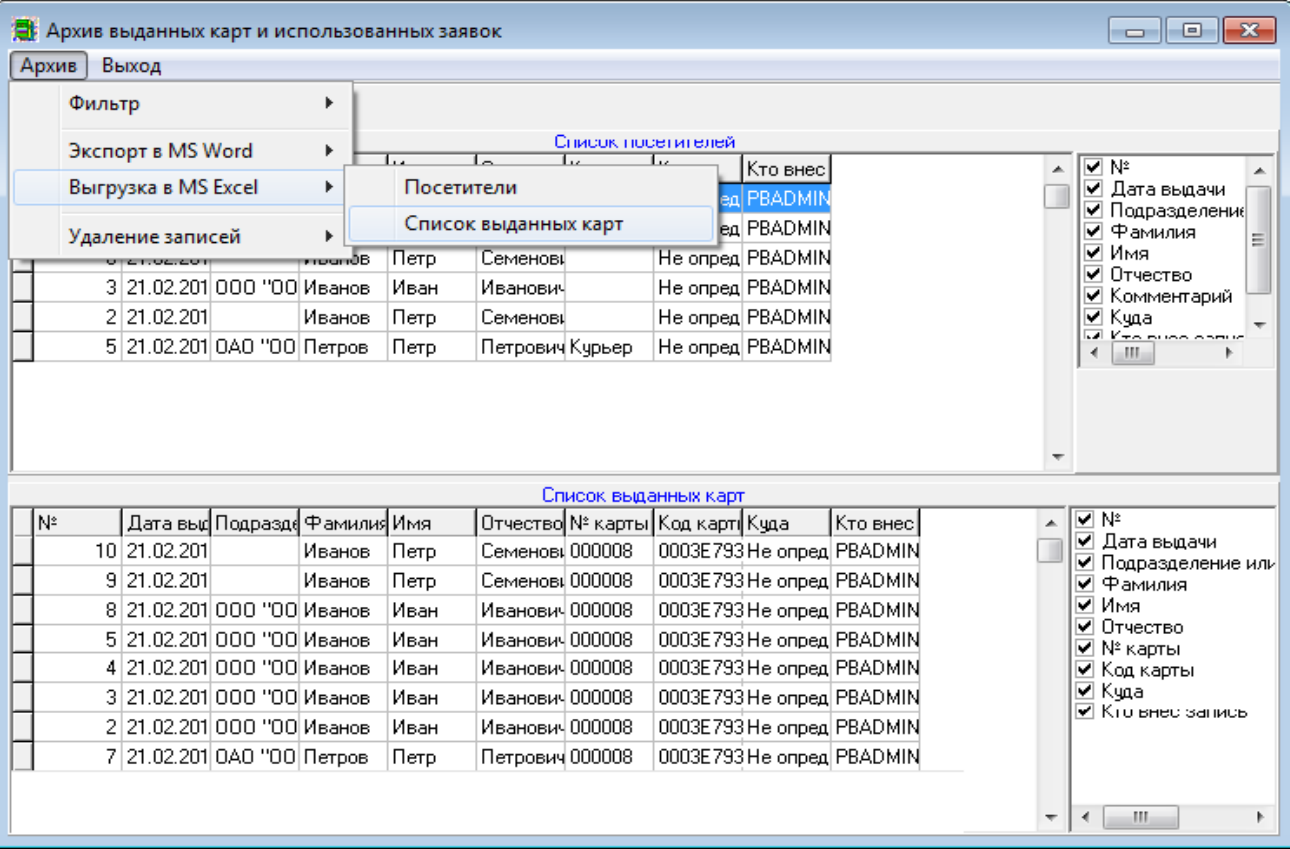

<span id="page-17-1"></span>**Рисунок 3.12 – Пункты меню для экспорта записей архива**

## *3.5.5 Завершение работы с архивом*

Для завершения работы с архивом служит пункт основного меню **"Выход"** (см. рисунок [3.8\)](#page-14-0), выбрав который щелчком мыши, оператор закрывает окно "Архив выданных карт и использованных заявок".

## <span id="page-18-0"></span>ПРИЛОЖЕНИЕ 1 ТЕРМИНЫ ПРОГРАММЫ «БЮРО ПРОПУСКОВ»

Администратор Системы - технический специалист, осуществляющий установку, настройку и техническое обслуживание Системы. Имеет наивысший приоритет доступа в Системе.

АРМ - автоматизированное рабочее место оператора - персональный компьютер, к которому подключено оборудование Системы и на котором установлено ее программное обеспечение.

Архив фиксирующей информации - фиксирующая информация, сохраненная на долговременных носителях. Различают архив посетителей и архив выданных гостевых карт.

База данных - информация о событиях Системы, организованная специальным образом в виде таблиц, состоящих из записей (строк) и полей (столбцов).

Гостевая карта - кодоноситель, предназначенный для обеспечения доступа посетителей на охраняемый объект. Выдается в бюро пропусков.

Деинсталляция - процесс удаления программного обеспечения Системы.

Инсталляция - процесс установки программного обеспечения Системы (копирование и размещение на компьютере Системы файлов программы «Бюро пропусков» и дополнительного ПО).

Кодоноситель - электронный носитель кода - карта посетителя.

**Оператор** – пользователь Системы, осуществляющий работу с программой «Бюро пропусков».

ПО - программное обеспечение - набор программ и вспомогательных файлов, управляющих работой Системы.

Протокол событий - визуальное представление упорядоченных по времени записей базы данных о событиях Системы

Псевдоним базы данных - Alias - Идентификатор (ключевое слово) служащий для связи Системы с удаленной по сети базой данных.

Рабочая директория - папка на жестком диске компьютера Системы, где размещен загрузочный модуль программы «Бюро пропусков».

СКУД - система контроля и управления доступом, обеспечивающая охрану объекта. «Бюро пропусков» может рассматриваться как важный элемент такой системы.

СУБД - система управления базами данных - программное обеспечение, с помощью которого осуществляется доступ к информации, хранимой в базах данных.

Событие - информация в текстовом формате, хранимая в протоколе событий и фиксирующая дату и время события, суть события. Отмечается также наличие фиксирующей видеоинформации, а так же выполнение дополнительных действий Системы.

Текущая запись - строка таблицы, выделенная оператором для просмотра или преобразования.

Фиксирующая информация - текстовая информация в протоколе событий и неразрывно с ней связанная по времени фото информация, полученная с видеокамеры.

Фильтрация - процесс отбора в таблицу требуемых оператору записей.

Экспорт данных - процесс передачи и преобразования информации в формат, отличный от формата данных Системы, с целью ее обработки другими программными продуктами.